#### Search Types

 Our catalog automatically starts in Quick Search.

To get more search Options, click Search in the top menu bar. LIBRARY INFO ▼ SEARCH ▼ MY ACCOUNT ▼ HELP ▼ **Ouick library search** 

Keyword Subject Title Author Series Fiction Nonfiction

Welcome to the MCLINC online catalog

#### How to do a Quick Library Search

1. Type a word or words in the **Quick** Library search box.

If you type more than one word, Quick search will find any record that has those words in it, even those not in the title. For example, a search for <u>Run for your life</u> (by Patterson) will also find Black spiny-tailed iguana because it has a chapter called "Run for your Life."

Our search ignores <sup>a</sup>, an and the when they are at the beginning of a title. For example, in The Help the "The" would be ignored leaving a search for only "Help". Single characters & punctuation are also usually ignored.

2. Either click the appropriate search type button or hit Enter to start the search as a Keyword search.

Hint: For best results in Quick Search, type one word of the title and one name of the author (first name is fine) and hit enter.

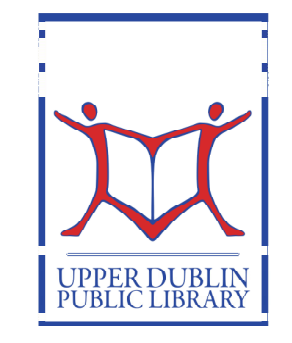

Hours:Monday-Thursday: 9:30 am -9 pm Friday & Saturday: 9:30 am-5 pmSunday: 12 (noon)-5 pm

# Searching the Library Catalog

Quick Reference Guide

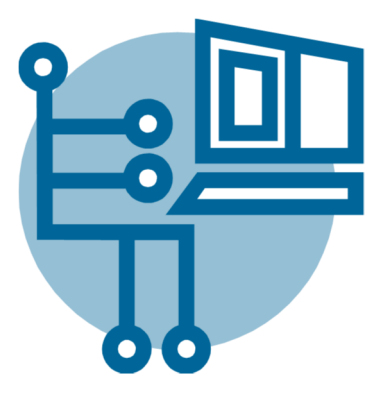

#### UPPER DUBLIN PUBLIC LIBRARY

805 Loch Alsh Avenue

#### Fort Washington PA, 19034

Phone: 215-628-8744 http://www.upperdublinlibrary.org E-mail: upperdublinlibrary@mclinc.org

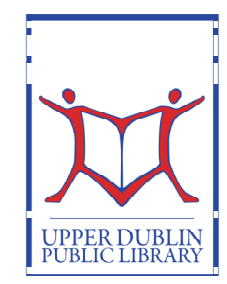

**Upper Dublin Public Library** 805 Loch Alsh Avenue Fort Washington PA, 19034 215-628-8744 http://www.upperdublinlibrary.org

### How to limit your results to get only DVDs, books only at UDPL, etc.

- 1. Click on the search tab.
- 2. For only DVD or only books (or only any other format), click on Search and then Keyword.
- 3. Click on the down arrow next to All formats and choose your format. Audio books will be called Nonmusical sound recordings.

#### ly connection you need!

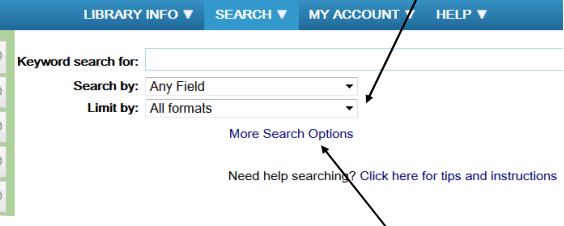

- 4. For books in a specific Library, Language, Patron's Age and Publication Date search options, you must click More Search Options first. Make your selections and click Set search options.
- 5. Enter your search term in the box after Keyword Search For. PLEASE NOTE: Authors must be searched last name first! For example: twain, mark
- 4. Click Go.

### How to View More Information

- To see who owns what, click the **Availabil**ity button.
- To see more information about an item, click the Full Display button.
- To see Reviews and Plot descriptions of the work, also click Full Display.

#### How to Request a Title Please note: You must set up a password for your account before trying to place a hold.

- 1. In the search results, click Place Request for the title you want. A request form will be displayed.
- 2. Type your library barcode number in the Barcode Number Box (no spaces).
- 3. Type your password in the Password box.
- 4. Click Log In.
- 5. Select the location where you want to pick up the item in the Pickup Library box.
- 6. Click Submit Request.

### Other Things You can Do with Our Catalog

- Focus your search by
	- Library branch
	- Publication Date
	- Format (book, dvd, etc.)
	- Target Audience (preschool, teen, etc.)
- See hours and contact information for each library
- Check your patron account, registration information, renew books, and place holds

## Anatomy of Library Search Results

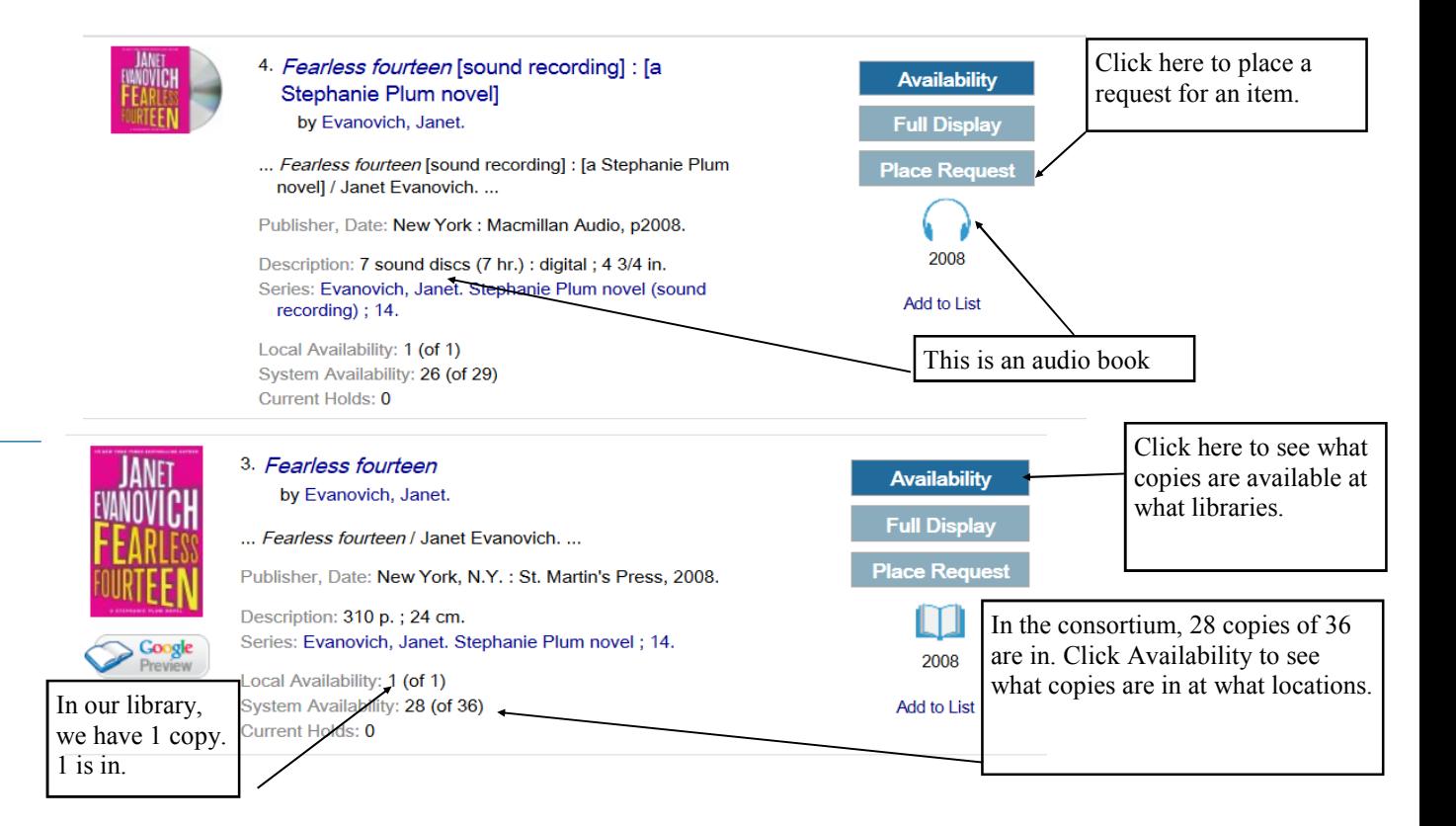